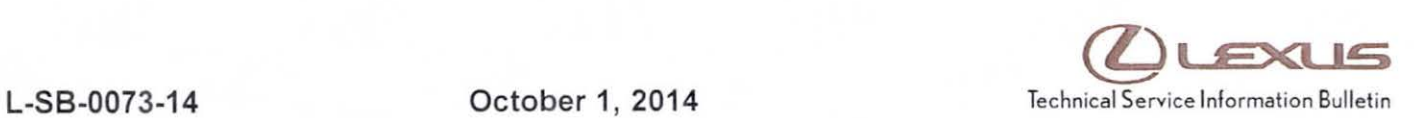

# **HOD Navigation Gracenote Database Update Process (EMV-N)**

Service

Category Audio/Visual/Telematics

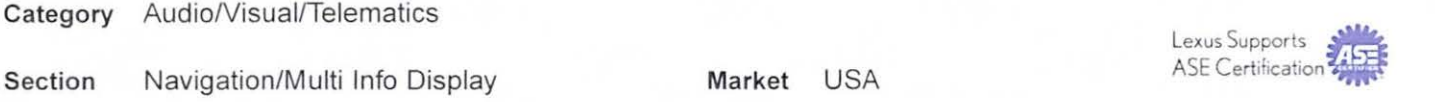

## Applicability

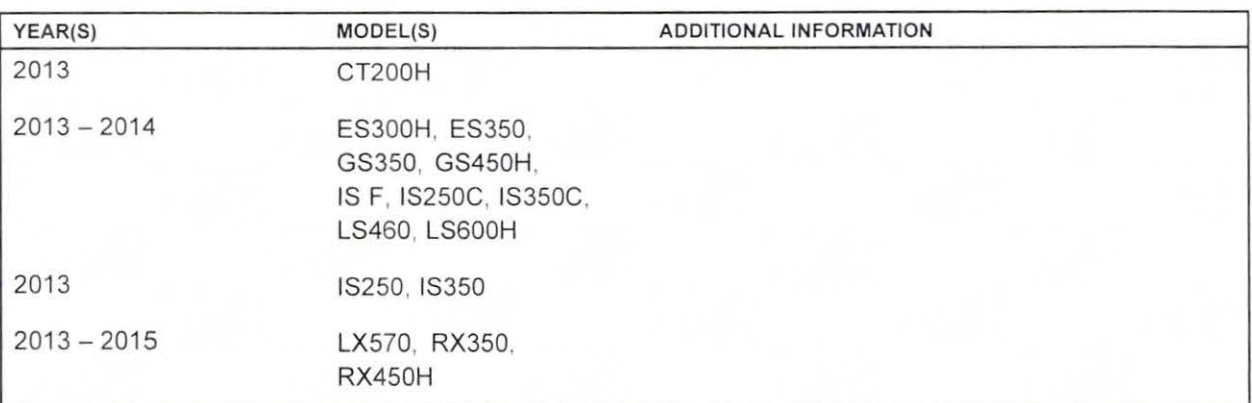

## SUPERSESSION NOTICE

The information contained in this bulletin supersedes SB No. L-SB-0002-13.

- Applicability has been updated to include 2015 model year LX 570, RX 350, and RX 450h vehicles.
- The entire bulletin has been updated.

Service Bulletin No. L-SB-0002-13 is Obsolete and any printed versions should be discarded. Be sure to review the entire content of this bulletin before proceeding.

## Introduction

Lexus models equipped with the HDD Navigation (EMV-N) System will periodically require an update to the Gracenote® Database. Gracenote® includes detailed information for songs (e.g., Genre, Artist, Song Title, Album Name, etc.). The Gracenote® update will be included on the Map Update SST. A Gracenote® update must be performed before a Navigation Map Update. A Navigation Map Update is not required to complete the Gracenote® update. Use the process described in this bulletin to perform the update.

## Warranty Information

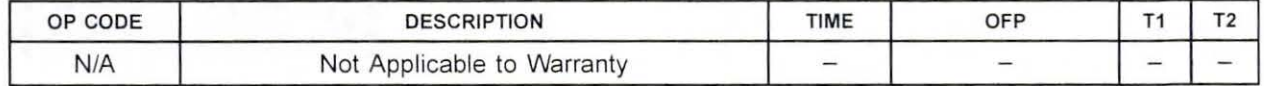

# **HOD Navigation Gracenote Database Update Process (EMV-N)**

## Required Tools & Equipment

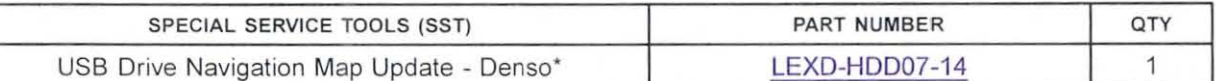

• Essential SST

#### **NOTE**

Additional SSTs may be ordered by calling 1-800-933-8335.

## Repair Procedure

- 1. Press the "ENGINE START STOP" switch two times to cycle the ignition to the ON mode (Engine/Hybrid system OFF).
- 2. Insert the USB Drive SST into the USB port of the vehicle (usually located under the navigation head unit, center console/armrest, or glove box).
- 3. Note the head unit style to determine how to get to the Map Data screen.
	- A. Press the SETUP button on the navigation head unit.

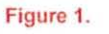

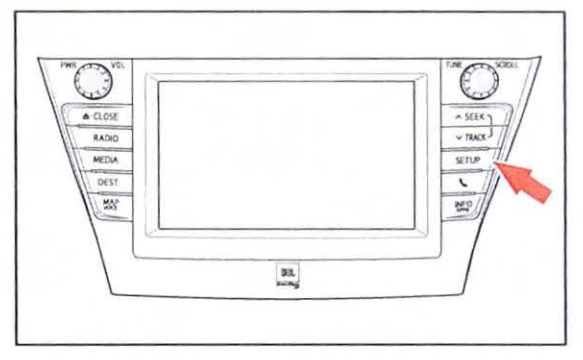

B. Press Menu on the Remote Touch Pad, then Figure 2. select Setup.

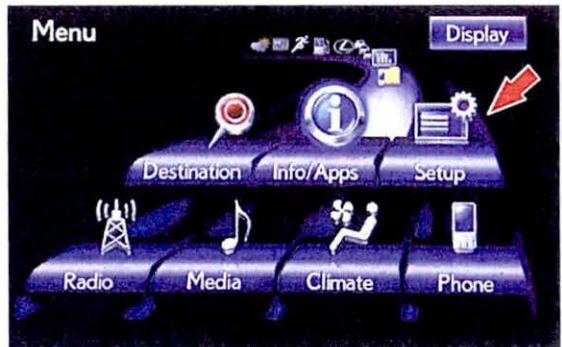

© 2014 Lexus, a division of Toyota Motor Sales, USA

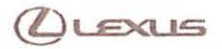

# **HOD Navigation Gracenote Database Update Process (EMV-N)**

#### Repair Procedure (Continued)

4. Select General on the navigation screen.

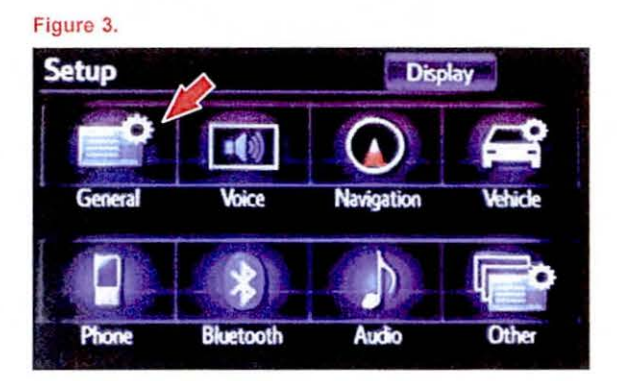

5. Press the down arrow and then select Gracenote Database Update.

6. Select Update.

Figure 4.

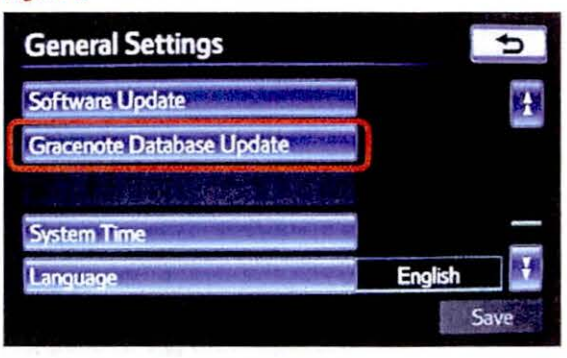

#### Figure 5.

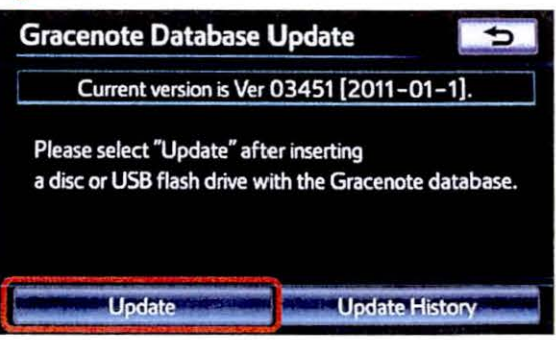

(*L*usus

8. Gracenote Database Update will

begin automatically.

NOTE

## HOD Navigation Gracenote Database Update Process (EMV-N)

## Repair Procedure (Continued)

7. Select Yes .

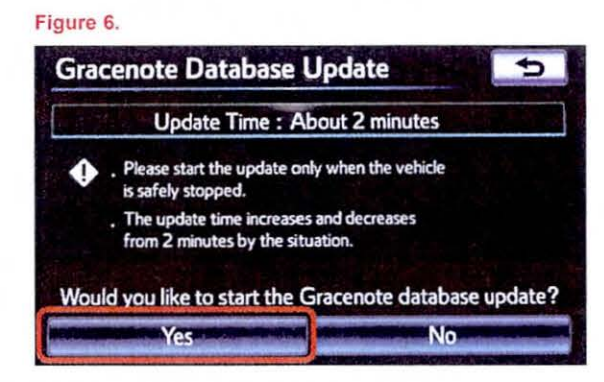

#### Figure 7.

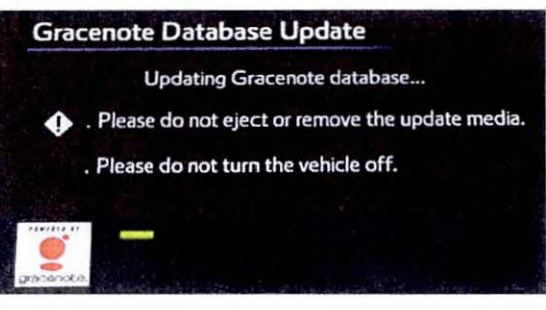

9. The head unit will display the NEW Gracenote<sup>®</sup> version upon completion.

This process will take about 2 minutes.

The head unit is now ready for a Navigation Map Update (if desired).

#### Figure 8.

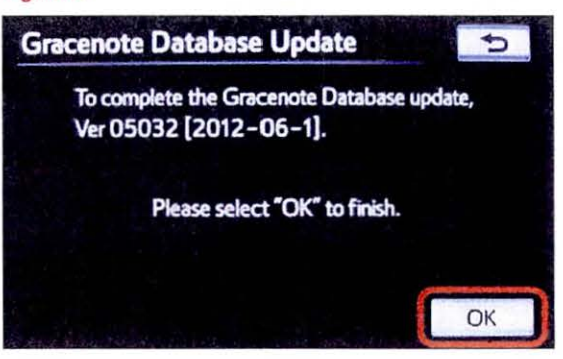